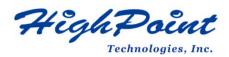

# Linux Ubuntu On HighPoint NVMe RAID AIC Installation Guide

### V1.04-Jan 29, 2024

Copyright © 2024 HighPoint Technologies, Inc.

All rights reserved.

# **Table of Contents**

| l Overview                                    | .1 |
|-----------------------------------------------|----|
| 2 Installing Linux Ubuntu on NVMe AIC         | 3  |
| Step 1 Prepare Your Hardware for Installation | .3 |
| Step 2 Check System EFI Settings              | .3 |
| Step 3 Flash UEFI ROM to NVMe AIC             | .5 |
| Step 4 Create Array                           | .6 |
| Step 5 Prepare the Driver Diskette            | .7 |
| Step 6 Install Linux Ubuntu                   | .7 |
| 3 Monitoring the Driver                       | 11 |
| 4 Installing RAID Management Software         | 11 |
| 5 Trouble Shooting                            | 11 |
| 6 Rebuilding Driver Module for System Update  |    |
| 7 Appendix A                                  | 13 |

# **1 Overview**

The purpose of this document is to provide clear instructions on how to install Linux Ubuntu to an SSD or RAID array hosted by HighPoint NVMe AICs.

The following is a list of NVMe AICs and systems.

| Supported System | Ubuntu 20.04            |
|------------------|-------------------------|
|                  | Ubuntu 20.04.1          |
|                  | Ubuntu 20.04.2          |
|                  | Ubuntu 20.04.3          |
|                  | Ubuntu 20.04.4          |
|                  | Ubuntu 20.04.5          |
|                  | Ubuntu 20.10            |
|                  | Ubuntu 22.04            |
|                  | Ubuntu 22.04.1          |
|                  | Ubuntu 22.10            |
| Supported AIC    | SSD7202                 |
|                  | SSD7105                 |
|                  | SSD7505                 |
|                  | SSD7502                 |
|                  | SSD7540                 |
|                  | SSD7580A                |
|                  | SSD7580B                |
|                  | SSD7580C                |
|                  | SSD7749M2               |
|                  | RocketAIC 7505HW Series |
|                  | RocketAIC 7540HW Series |
|                  | RocketAIC 7749EW Series |
|                  |                         |

| RocketAIC 7502HW Series |
|-------------------------|
| RocketAIC 7105HW Series |
| RocketAIC 7749MW Series |

# 2 Installing Linux Ubuntu on NVMe AIC

If you would like to install Linux Ubuntu onto drives attached to the NVMe AIC, please perform the following operations:

### **Step 1 Prepare Your Hardware for Installation**

After you attach your NVMe SSD to the NVMe AIC, you can use **EFI Utility** to configure your NVMe SSDs into RAID arrays, or just use them as single disks.

Before installation, you must remove all the NVMe SSDs, that are not physically attached to the NVMe AIC, from your system.

#### Note

**NVMe AICs only support EFI boot.** If you have other SCSI adapters installed, you must make sure the NVMe AIC EFI will be loaded first. If not, try to move it to another PCI slot. Otherwise, you may be unable to boot up your system.

### Step 2 Check System EFI Settings

In your system's EFI SETUP menu, change **Boot Sequence** in such a way that the system will first boot from **EFI** CDROM or **EFI** a Bootable USB drive; after you finish installation, set the NVMe AIC as the first boot device to boot up the system. Refer to your motherboard EFI manual to see how to configure the boot sequence.

1. Set UEFI setting with SuperMicro X11DPi-NT motherboard as an example.

a. "Advanced->PCIe/PCI/PnP Configuration->CPUSlot PCI-E OPROM"
 to "EFI". Suppose NVMe AIC is connected to motherboard CPU1 Slot 2 PCI-E X16, then you should set "CPU1 Slot 2 PCI-E X16 OPROM" to "EFI";

| NVMe Firmware Source             | [Vendor Defined<br>Firmware] | <ul> <li>Enables or disables CPU1</li> <li>SLOT2 PCI-E 3.0 X16 OPROM</li> </ul> |
|----------------------------------|------------------------------|---------------------------------------------------------------------------------|
| M.2 (AHCI) Firmware Source       | [Vendor Defined              | option.                                                                         |
|                                  | Firmware]                    |                                                                                 |
| CPU2 SLOT1 PCI-E 3.0 X8 OPROM    | [EFI]                        |                                                                                 |
|                                  |                              |                                                                                 |
| CPU1 SLOT3 PCI-E 3.0 X8 OPROM    | [EFI]                        |                                                                                 |
| CPU1 SLOT4 PCI-E 3.0 X16 OPROM   | [EFI]                        |                                                                                 |
| CPU1 SLOT5 PCI-E 3.0 X8 OPROM    | [EFI]                        |                                                                                 |
| M.2 PCIe x2 OPROM CPU1           | SLOT2 PCI-E 3.0 X16 OPROM    |                                                                                 |
| Onboard LAN1 Option ROM Disabled |                              |                                                                                 |
| Onboard LAN1 Option ROM          |                              |                                                                                 |
| P2_NVMe0 OPROM                   |                              |                                                                                 |

b. Disable "Secure Boot", and set "Attempt Secure Boot" to "Disabled".

|                    | Security    |                                             |
|--------------------|-------------|---------------------------------------------|
| System Mode        | Setup       | Secure Boot feature is                      |
| Vendor Keys        | Active      | Active if Secure Boot is                    |
| Secure Boot        | Not Active  | Enabled,<br>Platform Key(PK) is             |
| Secure Boot        |             | enrolled and the System is<br>in User mode. |
| Secure Boot Mode   | [Custom]    | The mode change requires                    |
| CSM Support        | [Enabled]   | platform reset                              |
| ▶ Enter Audit Mode |             |                                             |
| ▶ Key Management   | Secure Boot |                                             |

- 2. Configuring the UEFI settings (using an ASUS PRIME X299 -DELUXE motherboard as an example):
  - a. Set "Boot from Storage Devices" to "UEFI driver first";

| Main         | Ai Tweaker                                                       | Advanced                | Monitor                                                                                   | Boot                                                                                      | Tool                                                                                       | Exit                                                                                                    |                                                                                                    |
|--------------|------------------------------------------------------------------|-------------------------|-------------------------------------------------------------------------------------------|-------------------------------------------------------------------------------------------|--------------------------------------------------------------------------------------------|----------------------------------------------------------------------------------------------------|----------------------------------------------------------------------------------------------------|
| tibility Sup | port Module)                                                     |                         |                                                                                           |                                                                                           |                                                                                            |                                                                                                    |                                                                                                    |
| port Modul   | e Configuration                                                  |                         |                                                                                           |                                                                                           |                                                                                            |                                                                                                    |                                                                                                    |
|              |                                                                  |                         |                                                                                           | Enabled                                                                                   |                                                                                            |                                                                                                    | •                                                                                                    |
| trol         |                                                                  |                         | [                                                                                         | UEFI and Lo                                                                               | egacy OPR                                                                                  | м                                                                                                    | •                                                                                                    |
| ork Device   | s                                                                |                         |                                                                                           | Legacy only                                                                               |                                                                                            |                                                                                                    | •                                                                                                    |
| ge Devices   |                                                                  |                         | [                                                                                         | UEFI driver                                                                               | first                                                                                      |                                                                                                    | •                                                                                                    |
| E/PCI Expan  | sion Devices                                                     |                         | [                                                                                         | Legacy only                                                                               |                                                                                            |                                                                                                    | •                                                                                                    |
|              | tibility Sup<br>port Modul<br>trol<br>pork Devices<br>ge Devices | tbility Support Module) | ibility Support Module)<br>sort Module Configuration<br>trol<br>ork Devices<br>ge Devices | ability Support Module)<br>port Module Configuration<br>trol<br>ork Devices<br>ge Devices | ibility Support Module) Sort Module Configuration  trol UEFI and L Ork Devices UEFI driver | ibility Support Module) port Module Configuration  trol UEFI and Legacy OPR ork Devices Legacy only ge Devices UEFI driver first | ibility Support Module)  port Module Configuration  Enabled  trol UEFI and Legacy OPROM  ork Devices Legacy only  ge Devices UEFI driver first |

b. And "Boot Device Control" to "UEFI Only" or "UEFI and Legacy OPROM";

| Compatibility Support Module Configuration |                       |   |
|--------------------------------------------|-----------------------|---|
| Launch CSM                                 | Enabled               |   |
| Boot Device Control                        | UEFI and Legacy OPROM |   |
| Boot from Network Devices                  | Legacy only           | • |
| Boot from Storage Devices                  | UEFI driver first     | • |
| Boot from PCI-E/PCI Expansion Devices      | Legacy only           | • |

c. Set "OS Type" to "Other OS".

| Tool | Exit |   |
|------|------|---|
|      |      |   |
|      |      |   |
|      |      | - |
|      |      |   |
|      |      |   |
|      |      |   |
|      | Tool |   |

### Step 3 Flash UEFI ROM to NVMe AIC

Example: SSD7505

For other products, please refer to: Update UEFI ROM

Note: Make sure your USB flash partition format is FAT32.

- a. Unzip the SSD7505 UEFI package to the root dir(/) of a USB flash drive, and connect the USB flash drive to the motherboard;
- b. Boot from the UEFI USB flash and enter the UEFI environment;

| Please select boot devi<br>↑ and ↓ to move selection<br>ENTER to select boot device<br>ESC to boot using defaults      | ice:          |
|----------------------------------------------------------------------------------------------------|---------------|
| UEFI: SanDisk, Partition 1 (5<br>UEFI: ASUS SDRW-08D2S-U<br>SanDisk (59520MB)<br>ASUS SDRW-08D2S-U A801<br>Enter Setup | A801 (4888MB) |

c. Use the command "go.nsh" to flash UEFI ROM to the SSD7505 and reboot the

system.

```
FS1: >> go.nsh

FS1: >> load.efi 7505uefi.rom

Load Utility for Flash EPROM v1.1.0

(built at Jan 5 2021 13:30:42)

Found adapter 0x75051103 at PCI 33:0:0

Flash size 0x10000, File size 0xee00

Offset address 0x20000

EPROM Vendor: WINBOND W25X40BV

Erasing .....Suceeded

Flashing ....

Flashing Success (total retry 0)

Verifing ....

Passed !

FS1:>> _
```

d. Use the "exit" command to exit the utility.

### **Step 4 Create Array**

**Note:** RocketAIC series NVMe drives are already pre-configured with RAID0. You can skip this step. If you want to use another type of RAID array for a Boot-RAID configuration, you can refer to the following steps.

- a. Attach NVMe SSDs to the NVMe AIC.
- b. Boot, enter the motherboard's Boot List, and select start from UEFI USB flash.

```
Boot Override
UEFI: USB, Partition 1
(B97/D0/F0) UEFI PXE: IPv4 Intel(R) I350 Gigabit Network
Connection(MAC:3cecef40a1dc)
```

c. Use the command "ArrayCreate.efi" to enter the Utility:

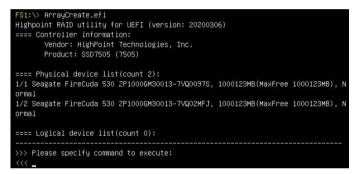

 Use the command "create RAID0". This will create a RAID0 array using all of the NVMe SSDs, and the maximum available capacity.

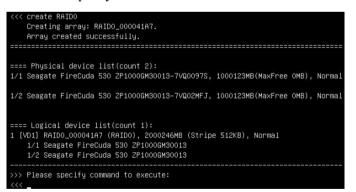

- e. Use the "exit" command to exit the utility.
- f. For additional command lines, refer to Appendix A.

### Step 5 Prepare the Driver Diskette

Extract **HighPoint\_NVMe\_Ubuntuxx.xx\_x86\_64\_vx.x.x\_xx\_xx\_xx.tar.gz** to the top(/) directory of a USB flash drive. It will look like:

| root@test:/home# tar zxvf HighPoint_NVMe_ubuntu22.10_x86_64_v1.5.1_23_02_27.tar.gz |
|------------------------------------------------------------------------------------|
| nptdd/                                                                             |
| nptdd/preinst.sh                                                                   |
| nptdd/postinst.sh                                                                  |
| nptdd/postinst2.sh                                                                 |
| nptdd/hptdrv                                                                       |
| nptdd/hptblock                                                                     |
| nptdd/boot/                                                                        |
| nptdd/boot/hptnvme5.19.0–21–genericx86_64.ko.gz                                    |
| nptdd/60–persistent–storage–hptblock.rules                                         |
| nptdd/readme.txt                                                                   |

### Step 6 Install Linux Ubuntu

#### Example: Ubuntu22.10 server

- a. Before starting the installation procedure, verify the status of your network environment. To ensure Ubuntu is successfully installed to the RAID array, we recommend that the system is disconnected from the internet and any local network.
- b. Insert the USB flash drive into the target system.
- c. Boot the system using a bootable USB drive.
- d. When the Installation screen appears, press 'e' to edit the boot command line option.

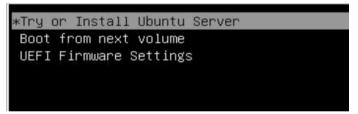

On the edit command window, move the cursor to the end of the line "linux /install/vmlinuz... ", and append "**modprobe.blacklist=nvme** " (do not include the quotation marks).

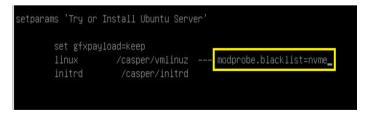

Press CTRL+X or F10 to start the system.

e. When the following window appears during the installation process,

Press "ALT+F2" to switch to the shell on console 2, and press ENTER to activate this console.

If you use Ubuntu Desktop, please press CTRL+ALT+F3 to switch to the shell on console 2 and press ENTER to activate this console.

#### Ubuntu login: ubuntu

| Welcome to Ubuntu 20.04.5 LTS (GNU/Linux 5.4.0–125–generic x86_64)                                                                                                    |
|----------------------------------------------------------------------------------------------------|
| * Documentation: https://help.ubuntu.com                                                                                                    |
| <pre>* Management: https://landscape.canonical.com<br/>* Support: https://ubuntu.com/advantage</pre>                                                                                     |
| apport. https://dointe.com/advantage                                                                                                    |
| System information as of Thu Mar 9 01:35:21 UTC 2023                                                                                                    |
| System load: 1.77 Memory usage: 1% Processes: 781<br>Usage of /home: unknown Swap usage: 0% Users logged in: 0                                                                           |
| 0 updates can be applied immediately.                                                                                                    |
| The list of available updates is more than a week old.<br>To check for new updates run: sudo apt update                                                                                  |
| The programs included with the Ubuntu system are free software;<br>the exact distribution terms for each program are described in the<br>individual files in /usr/share/doc/*/copyright. |
| Ubuntu comes with ABSOLUTELY NO WARRANTY, to the extent permitted by applicable law.                                                                                                    |
| To run a command as administrator (user "root"), use "sudo ≺command>".<br>See "man sudo_root" for details.                                                                               |
| ubuntu-server@ubuntu-server:~\$ _                                                                                                    |

Next, execute the following commands:

| # mkdir /hptdd             | $\leftarrow$ Create a mount point for the USB flash drive      |
|----------------------------|----------------------------------------------------------------|
| # mount /dev/sda1 /hptdd/  | $\leftarrow$ Mount the USB flash drive to /hptdd               |
| # cp -a /hptdd/hptdd /tmp/ | $\leftarrow$ Copy the driver installation file to the system's |

temporary directory

# umount /hptdd  $\leftarrow$  Unmount the USB flash drive

root@ubuntu–server:/home/ubuntu–server# mkdir /hptdd root@ubuntu–server:/home/ubuntu–server# mount /dev/sda1 /hptdd/ root@ubuntu–server:/home/ubuntu–server# cp –a /hptdd/hptdd/ /tmp/ root@ubuntu–server:/home/ubuntu–server# umount /dev/sda1

When the USB flash drive is unmounted, please unplug the USB flash drive from the system. Next, execute the following commands to install the driver for Linux Ubuntu.

# sh /tmp/hptdd/preinst.sh ← Load NVMe AIC driver.

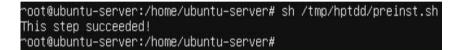

- f. Then press "ALT+F1" to switch back to the installation screen and continue the installation as usual.
- g. When the screen shows that "install complete".

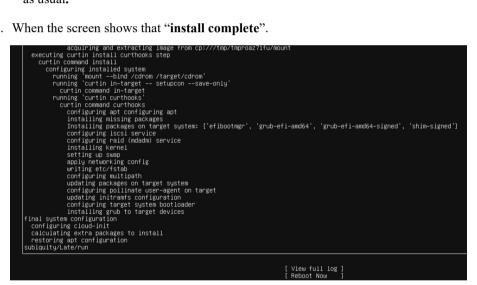

press "ALT+F2" to the shell and type the following commands:

# sh /tmp/hptdd/postinst.sh ← Install NVMe AIC driver.

A message will be displayed that the driver has been installed successfully.

root@ubuntu-server:/home/ubuntu-server# sh /tmp/hptdd/postinst.sh
w: Possible missing firmware /lib/firmware/ast\_dp501\_fw.bin for module ast
Sourcing file `/etc/default/grub.d/90\_iommuoff.cfg'
Sourcing file `/etc/default/grub.d/init-select.cfg'
Sourcing file `/etc/default/grub.d/init-select.cfg'
Generating grub configuration file ...
Found linux image: /boot/vmlinuz-5.19.0-21-generic
Found initrd image: /boot/initrd.img-5.19.0-21-generic
Warning: os-prober will be executed to detect other bootable partitions.
Its output will be used to detect bootable binaries on them and create new boot entries.
Found FreeDOS on /dev/sda1 done setdefaultkernel:No change. √e have completed the driver installation. oot@ubuntu\_server:/home/ubuntu\_server#

- h. Press "ALT+F1" to switch back to the installation screen and finish the installation.
- i. If you want to boot from another kernel, please install the NVMe AIC driver after entering the system.
  - 1) use "apt-get update" to retrieve new lists of Ubuntu packages (please connect to the internet)

| ∽oot@test:/home# apt-get update                                                              |
|----------------------------------------------------------------------------------------------|
| Get:1 http://cn.archive.ubuntu.com/ubuntu kinetic InRelease [267 kB]                         |
| Get:2 http://cn.archive.ubuntu.com/ubuntu kinetic–updates InRelease [118 kB]                 |
| Get:3 http://cn.archive.ubuntu.com/ubuntu kinetic-backports InRelease [99.9 kB]              |
| Get:4 http://cn.archive.ubuntu.com/ubuntu kinetic–security InRelease [109 kB]                |
| Get:5 http://cn.archive.ubuntu.com/ubuntu kinetic/main amd64 Packages [1,384 kB]             |
| Bet:6 http://cn.archive.ubuntu.com/ubuntu kinetic/main amd64 c–n–f Metadata [30.2 kB]        |
| Get:7 http://cn.archive.ubuntu.com/ubuntu kinetic/restricted amd64 Packages [120 kB]         |
| Get:8 http://cn.archive.ubuntu.com/ubuntu kinetic/restricted amd64 c–n–f Metadata [488 B]    |
| Get:9 http://cn.archive.ubuntu.com/ubuntu kinetic/universe amd64 Packages [14.5 MB]          |
| Get:10 http://cn.archive.ubuntu.com/ubuntu kinetic/universe Translation—en [5,791 kB]        |
| Get:11 http://cn.archive.ubuntu.com/ubuntu kinetic/universe amd64 c–n–f Metadata [291 kB]    |
| Get:12 http://cn.archive.ubuntu.com/ubuntu kinetic/multiverse amd64 c-n-f Metadata [8,408 B] |
| Get:13 http://cn.archive.ubuntu.com/ubuntu kinetic–updates/main amd64 Packages [365 kB]      |
| Get:14 http://cn.archive.ubuntu.com/ubuntu kinetic–updates/main Translation–en [98.0 kB]     |

- 2) Download the appropriate driver from the Software Downloads web page.
- 3) Extract the driver package:

tar zxvf HighPoint\_NVMe\_G5\_Linux\_Src\_Src\_vx.xx.xx\_xx\_xx\_xx.tar.gz

4) Run the **.bin** file to install the driver package.

sh hptnvme\_g5\_linux\_src\_vxx.x.x\_xx\_xx\_src\_vr

./ hptnvme\_g5\_linux\_src\_vxx.x.x\_xx\_xx\_xx.bin

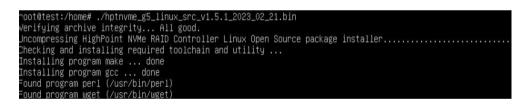

j. Follow the prompts to complete the driver installation.

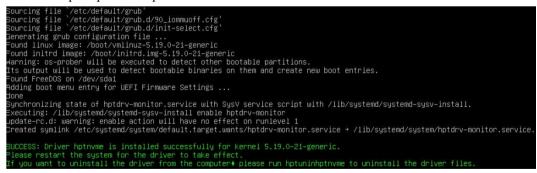

k. After Ubuntu has been installed, you can reconnect the system to the network/internet and update the system as needed.

# **3** Monitoring the Driver

Once the driver is running, you can monitor it through the Linux proc file system support. There is a special file under /proc/scsi/hptnvme /. Through this file, you can view the driver status and send control commands to the driver.

#### Note

The file name is the SCSI host number allocated by OS. If you have no other SCSI cards installed, it will be 0. In the following sections, we will use x to represent this number.

Use the following command to show the driver status:

#### # cat /proc/scsi/hptnvme /x

This command will show the driver version number, physical device list, and logical device list.

# **4 Installing RAID Management Software**

HighPoint's RAID Management Software can be used to check the status of the SSDs and RAID arrays hosted by the NVMe AIC. Installation of the management software is optional but recommended.

Please refer to HighPoint RAID Management Software documentation for more information.

# **5** Trouble Shooting

If you do not install the system or update the kernel according to the installation manual, the system will crash and you will not be able to enter. Please follow the steps below.

a. Select the default (kernel: 5.19.0-21-amd64) and enter the system.

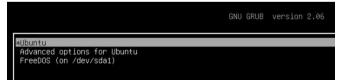

- b. Install Linux Opensource driver.
- c. Download the appropriate driver from the Software Downloads web page.

Run the **.bin** file to install the driver package.

```
sh hptnvme_g5_linux_src_vxx.xx_xx_xx_xx.bin or
./ hptnvme_g5_linux_src_v1.5.1_2023_02_21.bin
verifying archive integrity... All good.
Jncompressing HighPoint NWMe RAID Controller Linux Open Source package installer......
Decking and installing required toolchain and utility ...
Installing program make ... done
Installing program gcc ... done
Found program uget (/usr/bin/perl)
Found program uget (/usr/bin/pget)
```

d. Follow the prompts to complete the driver installation.

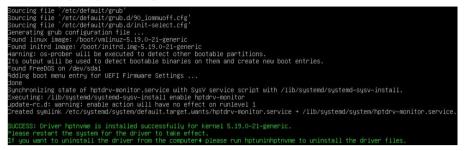

e. After the installation is complete, you can perform system update operations.

# **6 Rebuilding Driver Module for System Update**

When the system updates the kernel packages, the driver module hptnvme.ko should be built and installed manually before rebooting.

Please refer to the README file distributed with the NVMe AIC open-source package on how to build and install the driver module.

# 7 Appendix A

٠

### Support command: help/info/quit/exit/create/delete.

```
Create Command
Syntax
Create Array Type (RAID0/RAID1/RAID10) Member Disk list (1/1,1/2|*)
Capacity (100|*)
```

### Examples

<<< create RAID0 <<< create RAID0 \* <<< create RAID0 \* \* Create a RAID0 array with all disks and with maximum capacity.

<<< create RAID1 1/1, 1/3 10 Create a RAID1 array with disk 1/1 and 1/3 and with 10GB capacity.

```
<<< create RAID10
<<<< create RAID10 *
<<< create RAID10 *
Create RAID10 **
Create a RAID10 array with all disks and with maximum capacity.</pre>
```

 Delete Command Syntax delete (array ID)

delete {array ID}

#### Examples

<<< delete 1 Delete the first array from the Logical device list.
<<< delete 2 Delete the second array from the Logical device list.

• Info Command

Syntax info Display physical device list and logical list

• Exit Command Syntax

Q/q/quit/exit Quit the application

• Help Command Syntax H/h/help This is a help message.